# Fast operation of Analog Apartment System 2017.8

# Content

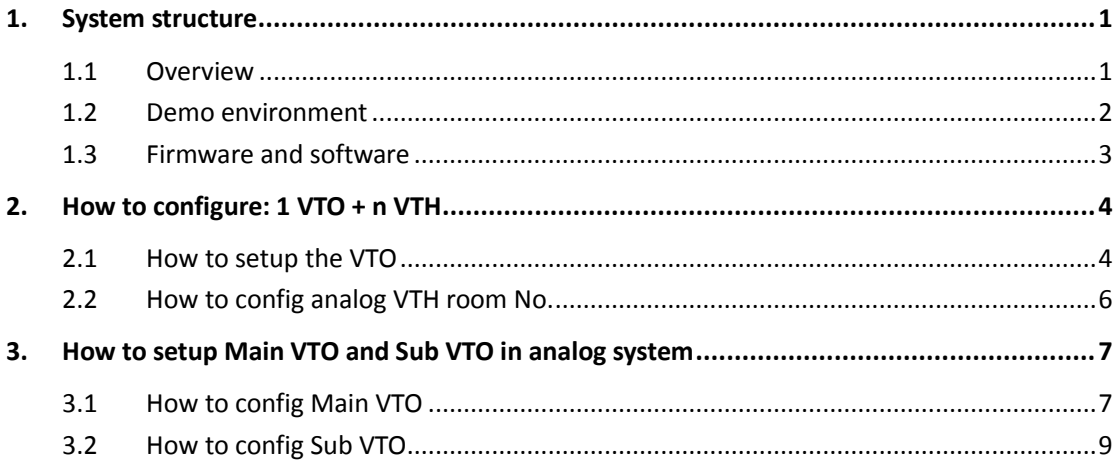

## <span id="page-2-0"></span>**1. System structure**

This document listed the involved firmware and software, and explained the configuration of analog apartment system, including the VTO, VTH.

# <span id="page-2-1"></span>**1.1 Overview**

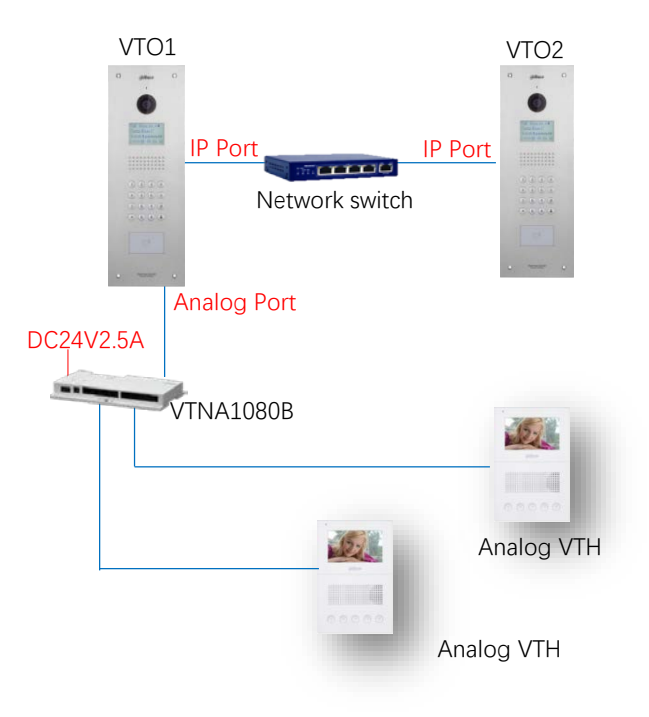

### <span id="page-3-0"></span>**1.2 Demo environment**

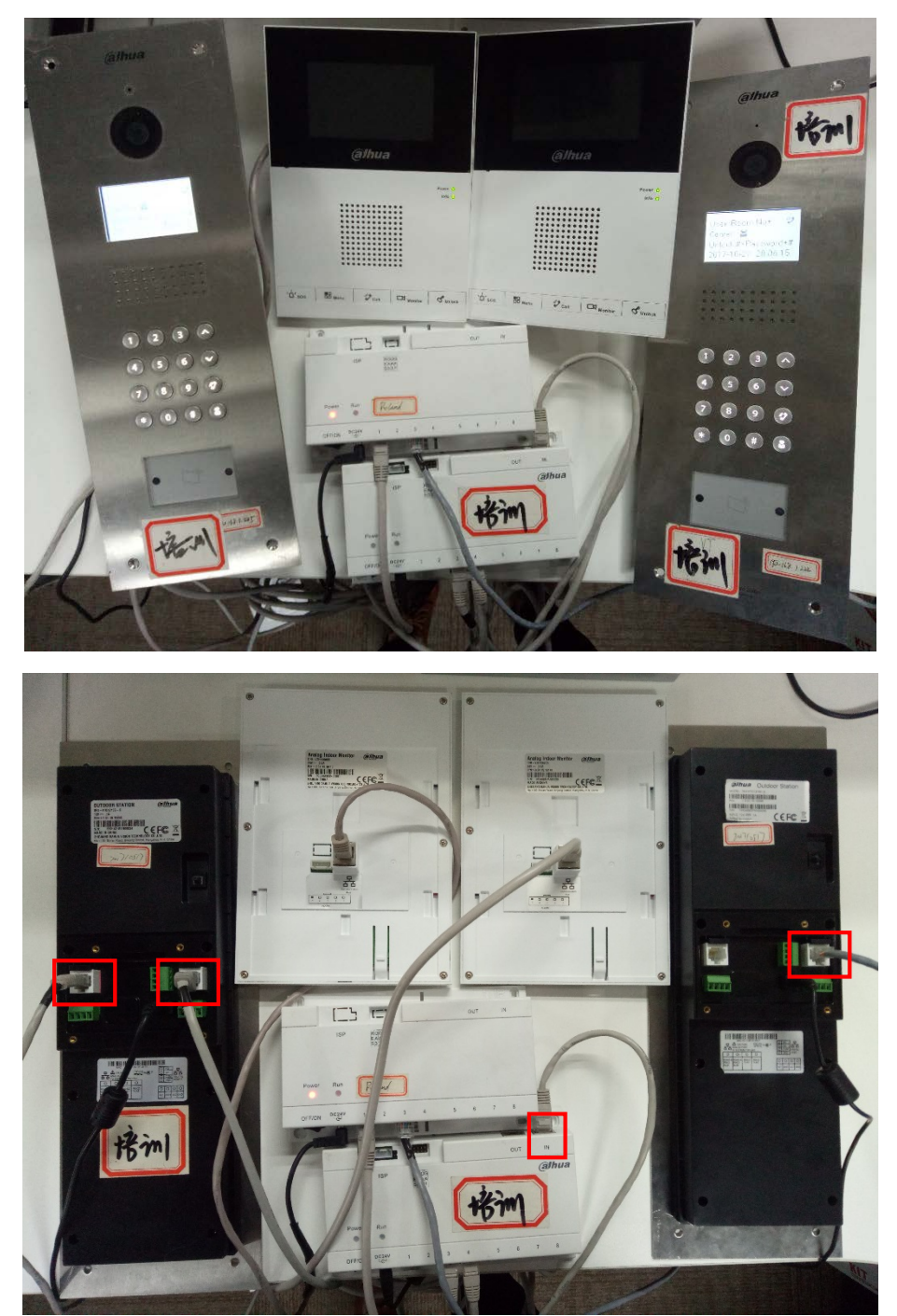

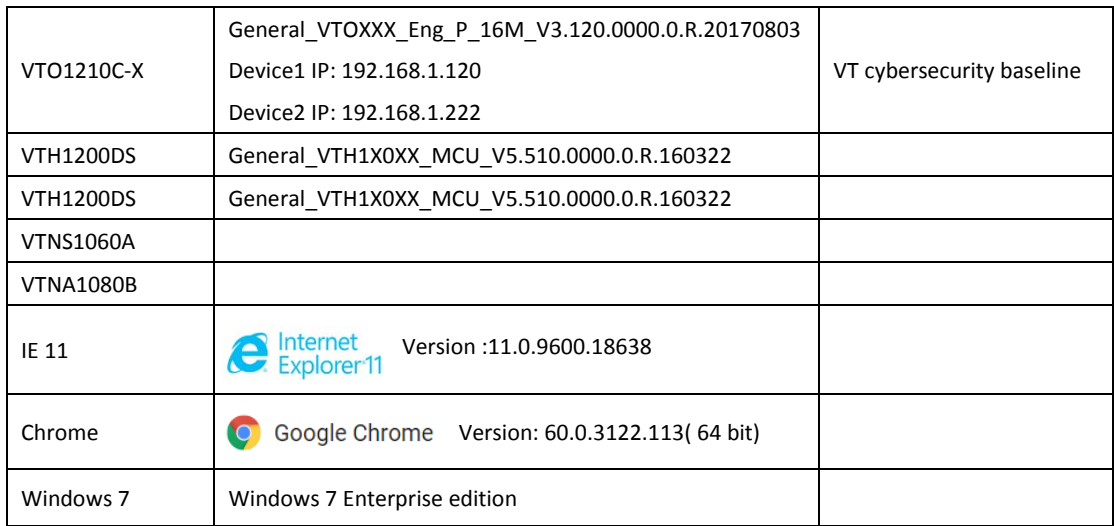

#### <span id="page-4-0"></span>**1.3 Firmware and software**

## <span id="page-5-0"></span>**2. How to configure: 1 VTO + n VTH**

#### <span id="page-5-1"></span>**2.1 How to setup the VTO**

Step 1 Login http://192.168.1.120. The default username and password are both 'admin'. The first login requires changing password. System Config **->** Local Config, setup the system type as 'Analogue'. Click OK.

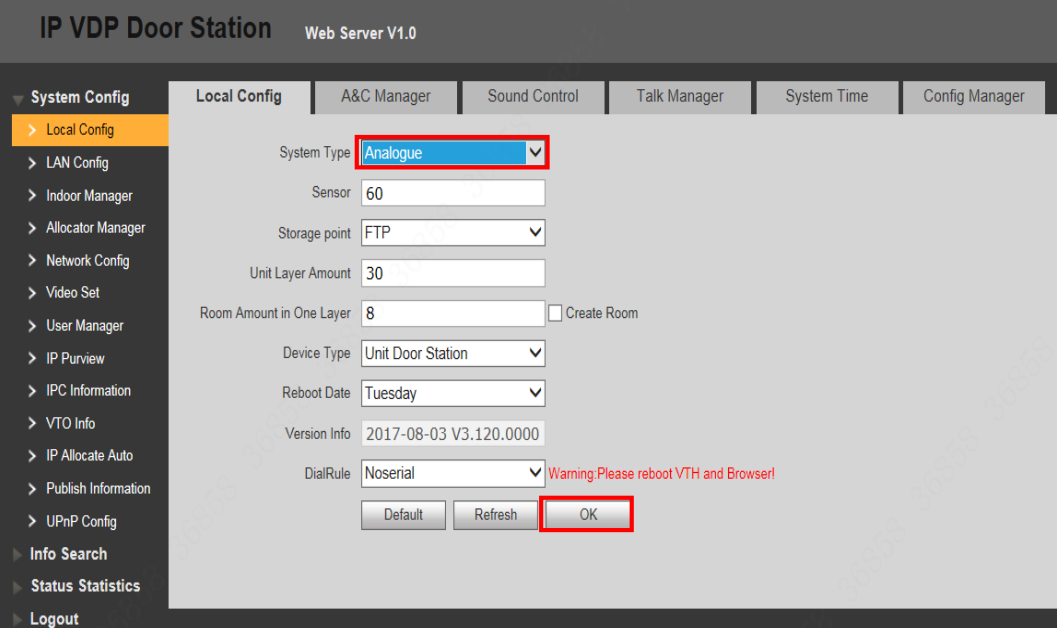

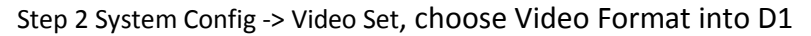

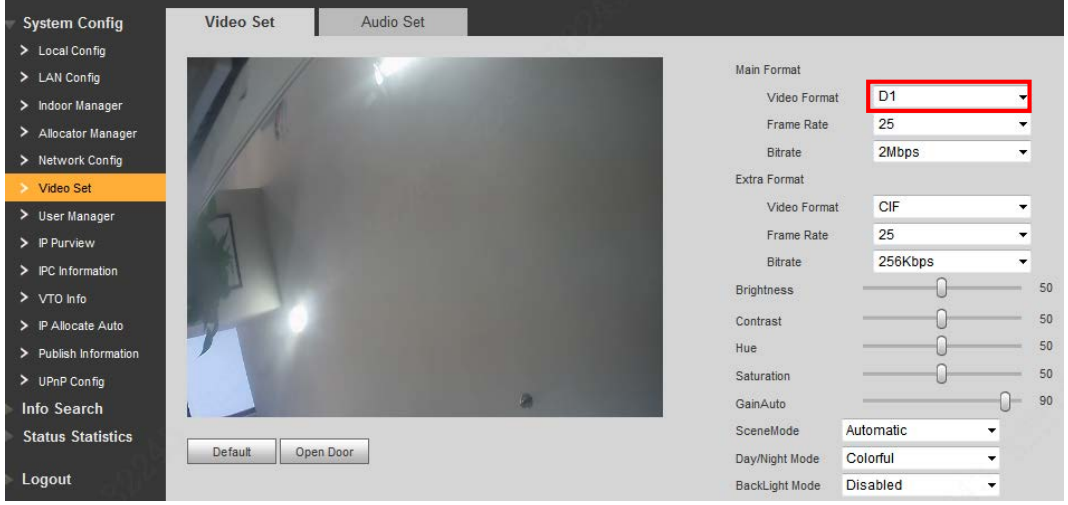

Step 3 System Config **->** Indoor Manager, click on 'Add'. Add the Room No.9901/9902… in the web interface. Other information is not required.

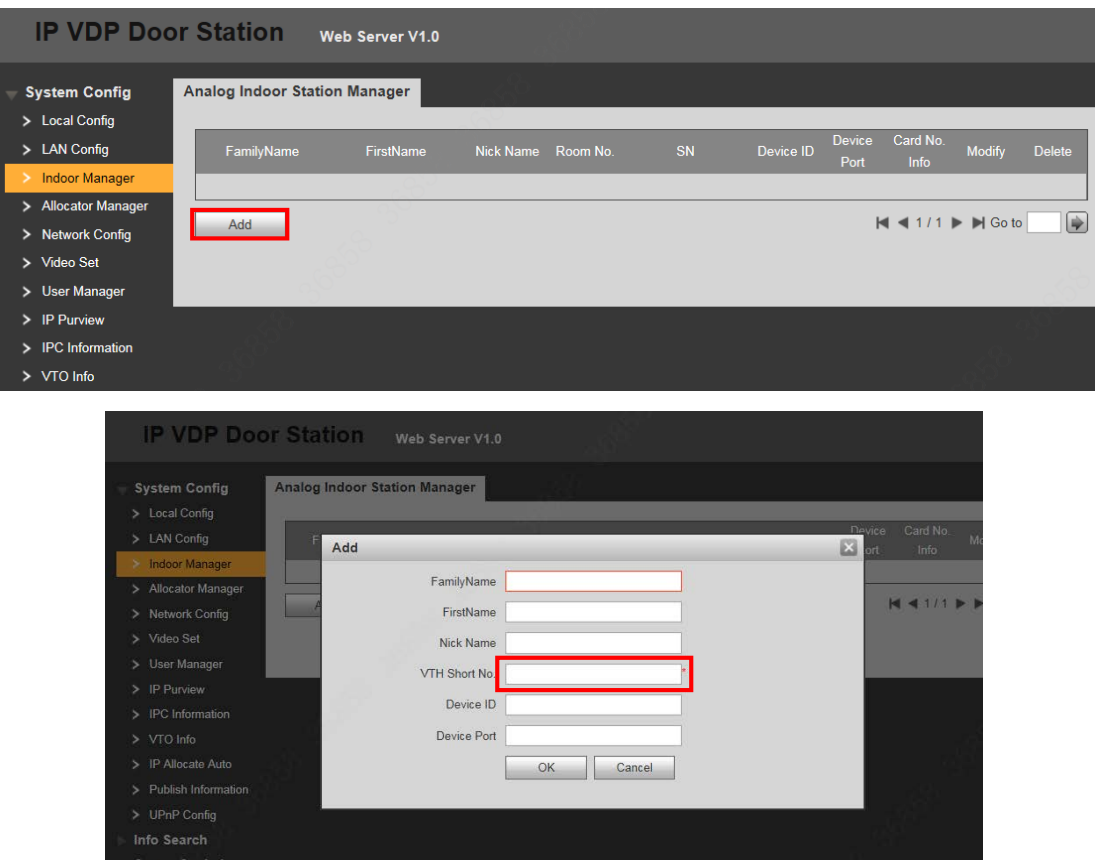

Step 4 Reboot the device.

### <span id="page-7-0"></span>**2.2 How to config analog VTH room No.**

Step 1 Before you start the power supply, press the Call button and loosen the button until there is a blue screen.

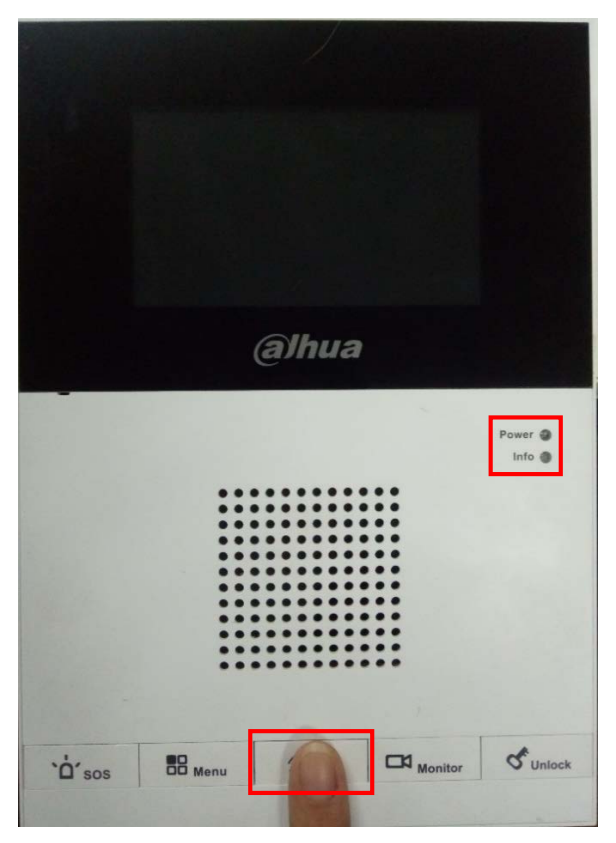

Step 2 Use the Menu and Call button to set VTH room No. After changing, press call button again, then reboot the VTH.

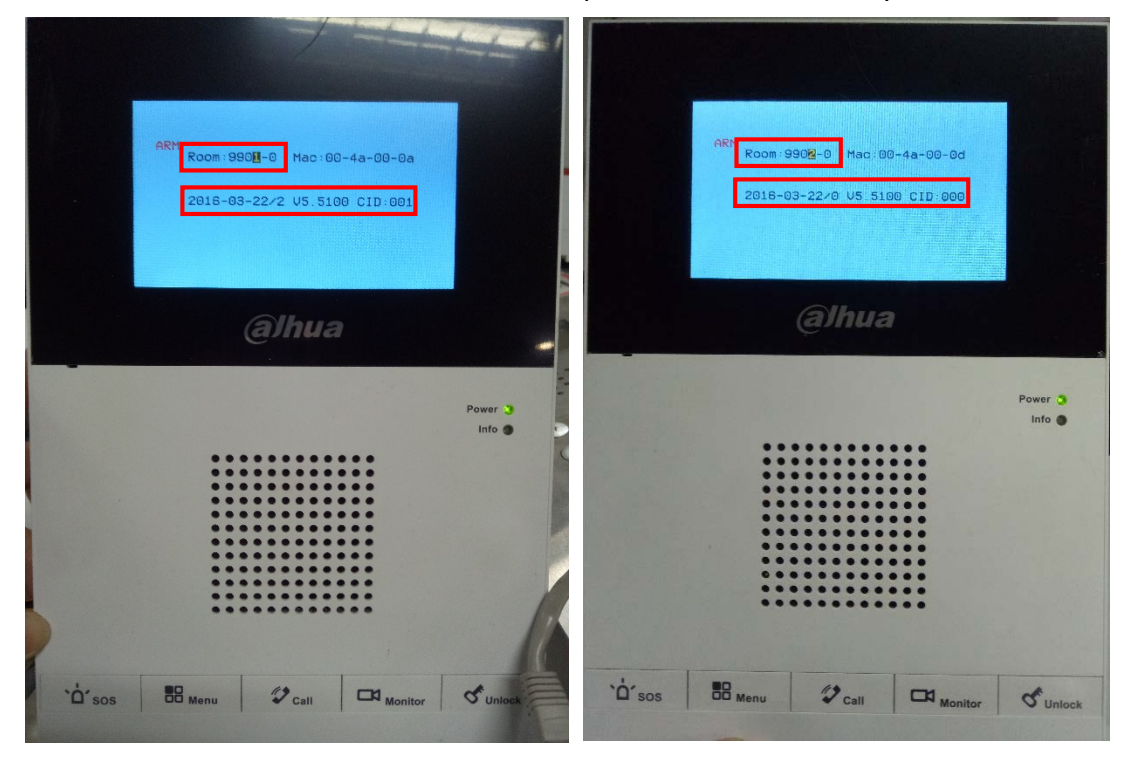

Note: If there are more than one VTH, please test them one by one.

## <span id="page-8-0"></span>**3. How to setup Main VTO and Sub VTO in analog system**

#### <span id="page-8-1"></span>**3.1 How to config Main VTO**

Step 1 Open the Main VTO's web interface. System Config **->** Local Config, choose System Type as Analogue. Check OK to save it.

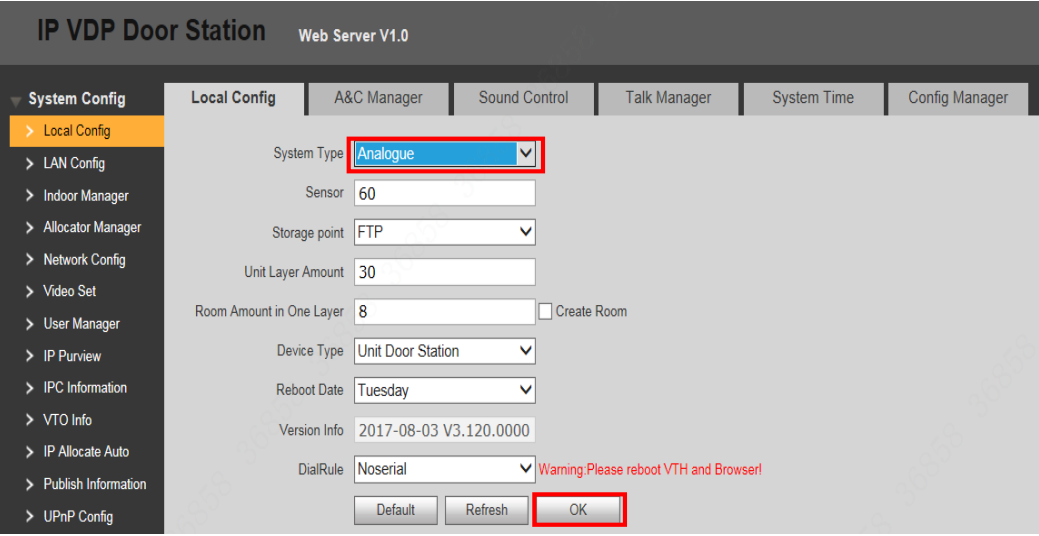

Step 2 System Config -> Video Set, choose Video Format into D1

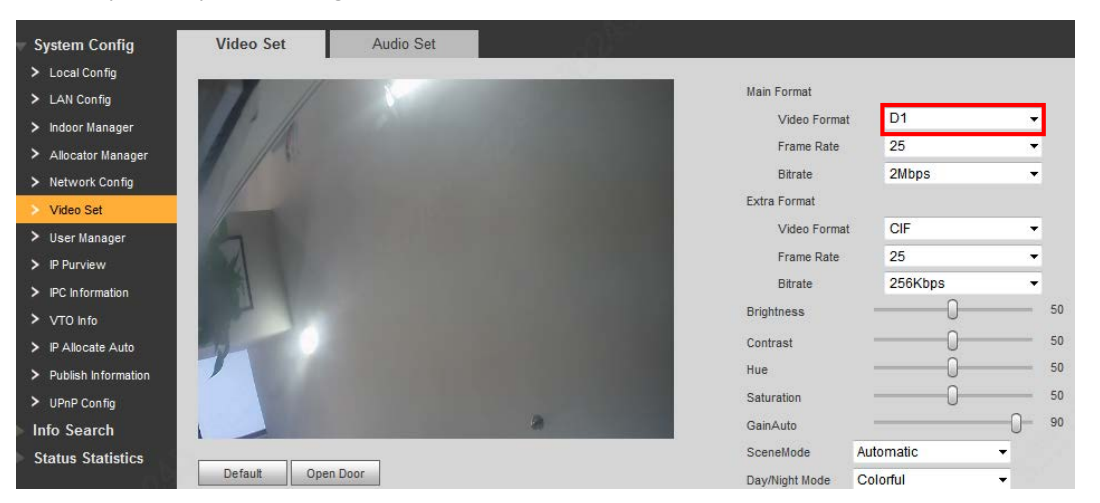

Step 3 Check LAN Config>VTO IP Setup, fill in the Sub VTO's IP address, and choose Enable.

Check OK to save it.

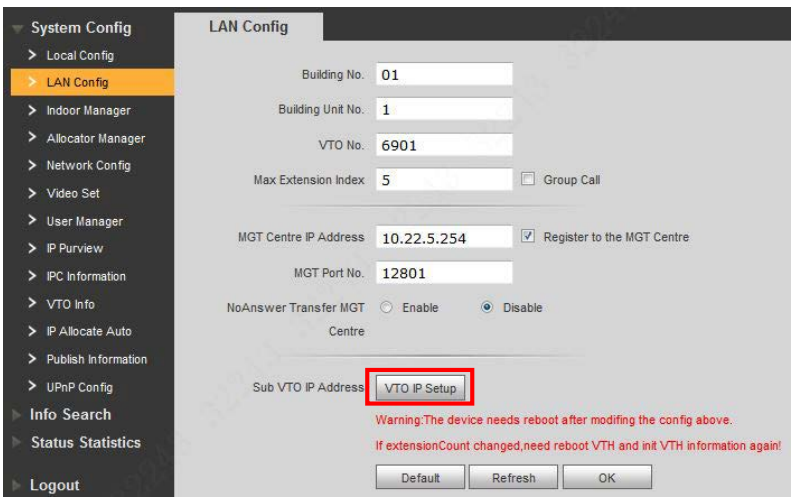

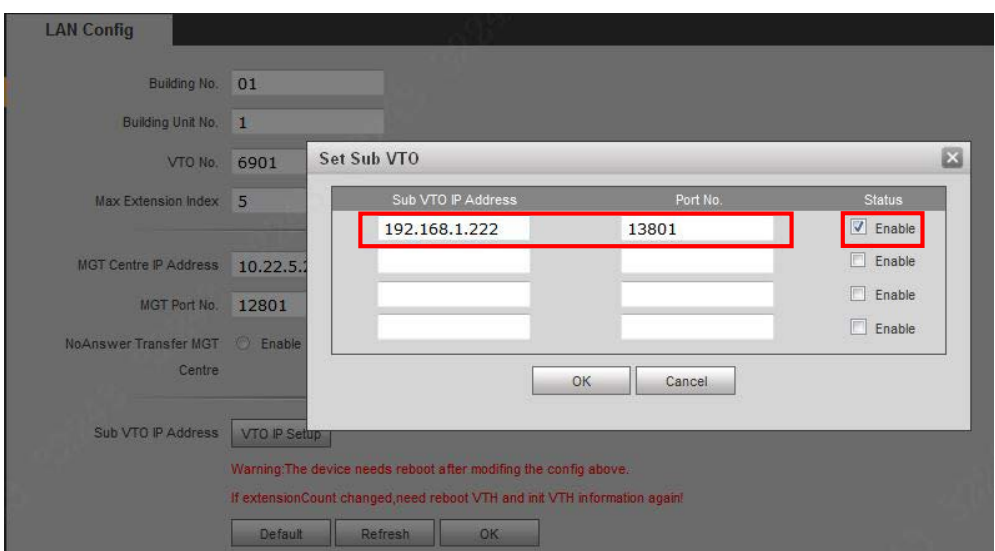

Step 4 Check Indoor Station Manager>Analog Indoor Station. Add the Room No.9901/9902… in the web interface. Other information is not required.

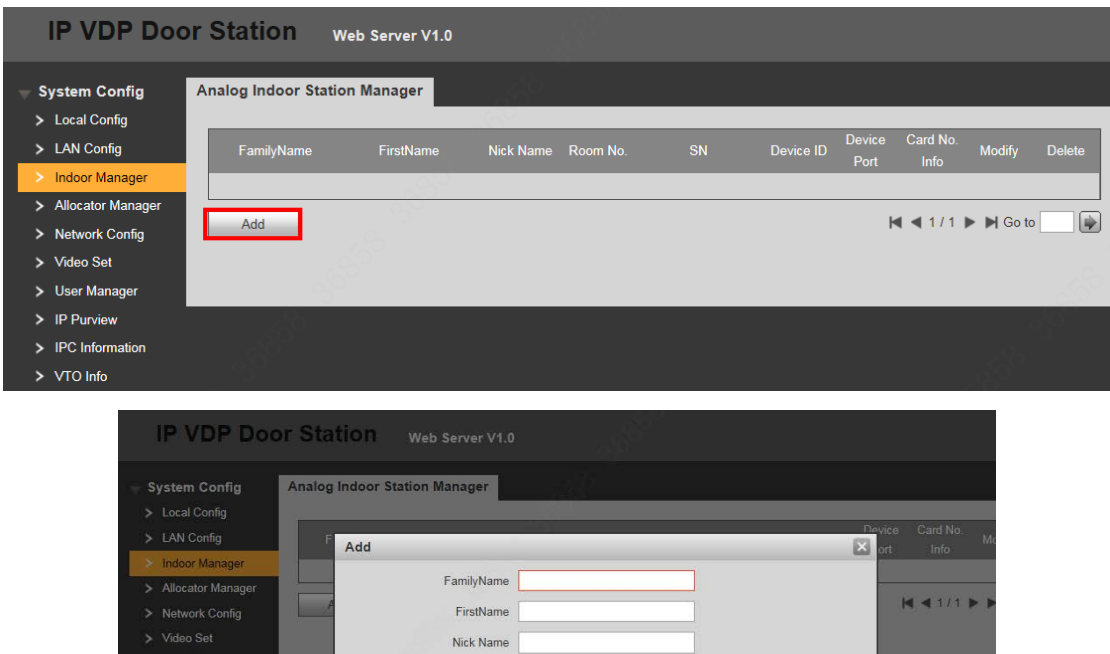

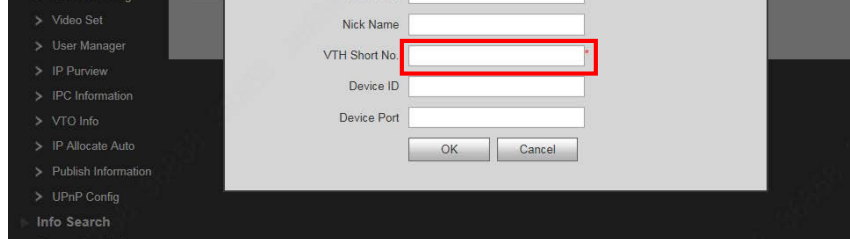

Step 5 Reboot device.

#### <span id="page-10-0"></span>**3.2 How to config Sub VTO**

Step 1 Open the Sub VTO's web interface. Check Local Config, choose System Type as TCP/IP. Check OK to save it.

| <b>System Config</b>             | <b>Local Config</b>      | A&C Manager                   | Sound Control                              |                  | <b>Talk Manager</b>                    | <b>System Time</b> |
|----------------------------------|--------------------------|-------------------------------|--------------------------------------------|------------------|----------------------------------------|--------------------|
| <b>Local Config</b>              |                          |                               |                                            |                  |                                        |                    |
| > LAN Config                     | System Type              | <b>TCP/IP</b>                 | ▼.                                         |                  |                                        |                    |
| > Indoor Manager                 | Sensor                   | 60                            |                                            |                  |                                        |                    |
| > Allocator Manager              | Storage point            | <b>FTP</b>                    | $\overline{\phantom{a}}$<br><b>Science</b> |                  |                                        |                    |
| > Network Config                 | Unit Layer Amount        | $\mathbf{1}$                  |                                            |                  |                                        |                    |
| > Video Set                      |                          |                               |                                            |                  |                                        |                    |
| > User Manager                   | Room Amount in One Layer | $\mathbf{1}$                  |                                            | n<br>Create Room |                                        |                    |
| $\triangleright$ IP Purview      | Device Type              | <b>Unit Door Station</b><br>۰ |                                            |                  |                                        |                    |
| $\triangleright$ IPC Information | <b>Reboot Date</b>       | Tuesday                       | $\blacktriangledown$                       |                  |                                        |                    |
| > VTO Info                       | Version Info             |                               | 2017-08-03 V3.120.0000.0                   |                  |                                        |                    |
| > IP Allocate Auto               |                          |                               |                                            |                  |                                        |                    |
| > Publish Information            | <b>DialRule</b>          | Noserial                      |                                            |                  | Warning:Please reboot VTH and Browser! |                    |
| > UPnP Config                    |                          | Default                       | Refresh                                    | OK               |                                        |                    |

Step 2 System Config -> Video Set, choose Video Format into D1

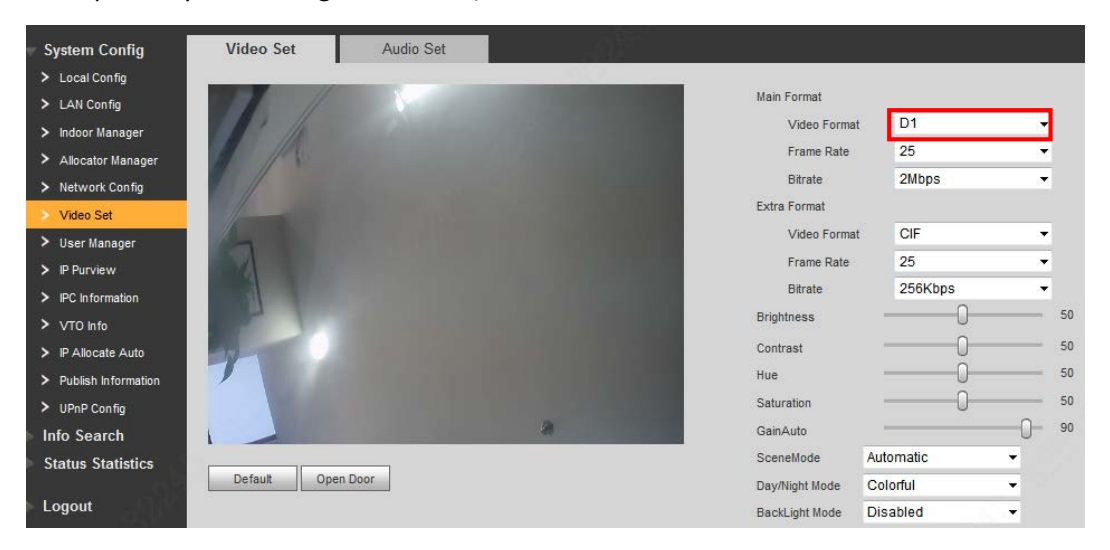

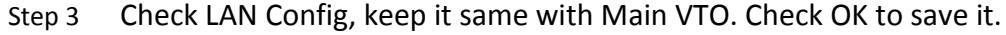

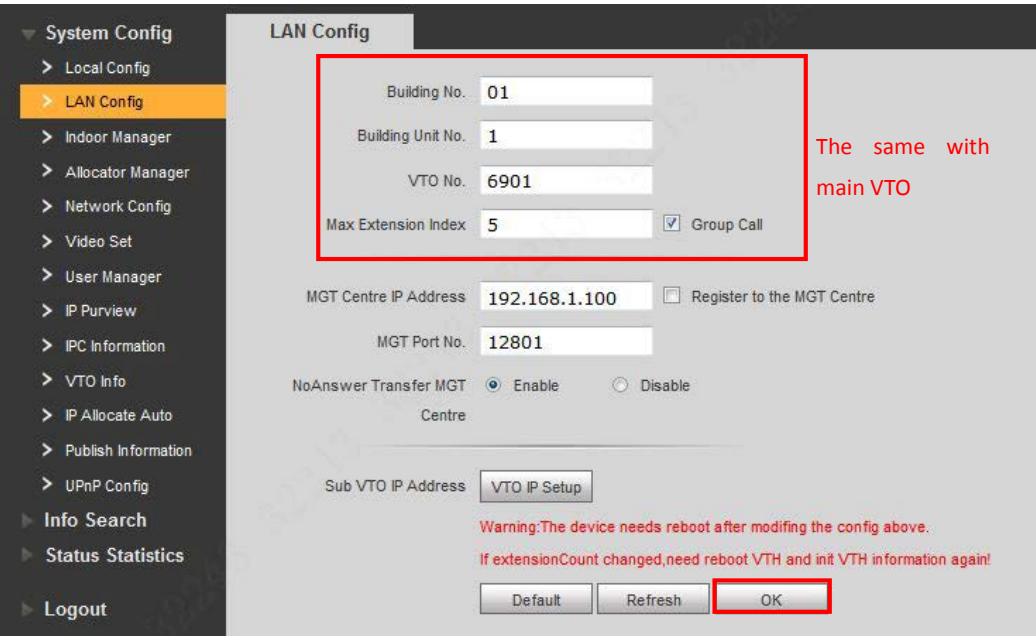

| <b>System Config</b><br>> Local Config       | <b>Digital Indoor Station Manager</b> |                                                    |           |          |            |               |        |                                                    |
|----------------------------------------------|---------------------------------------|----------------------------------------------------|-----------|----------|------------|---------------|--------|----------------------------------------------------|
| > LAN Config                                 | FamilyName                            | FirstName                                          | Nick Name | Room No. | IP Address | Card No. Info | Modify | Delete                                             |
|                                              |                                       |                                                    |           | 9901     | 0.0.0.0    | Ħ             |        | ۰                                                  |
| <b>Indoor Manager</b><br>> Allocator Manager |                                       |                                                    |           | 9902     | 0.0.0.0    |               |        | ۰                                                  |
| > Network Config                             | Add                                   | <b>Issue Card</b><br>Export Config   Import Config |           |          |            |               |        | $M$ $\triangleleft$ 1/1 $\triangleright$ $M$ Go to |
| > Video Set                                  |                                       |                                                    |           |          |            |               |        |                                                    |
| > User Manager                               |                                       |                                                    |           |          |            |               |        |                                                    |
| $\triangleright$ IP Purview                  |                                       |                                                    |           |          |            |               |        |                                                    |
| $\triangleright$ <b>IPC</b> Information      |                                       |                                                    |           |          |            |               |        |                                                    |

Step 4 Check Indoor Manager>Digital Indoor Station Manager, add room No.

Step 5 Config the room No. You can refer to 'How to config analog VTH room No. '.

**Note:** VTH only can monitor Main VTO, it can't monitor Sub VTO. When Sub VTO call VTH, VTH support answer and unlock the door of Sub VTO.